# **Guide d'utilisation de Chimère**

Ce petit guide vous montrera comment démarrer sur Chimère.

## **Accès à la carte**

http://carte.wiki-brest.net

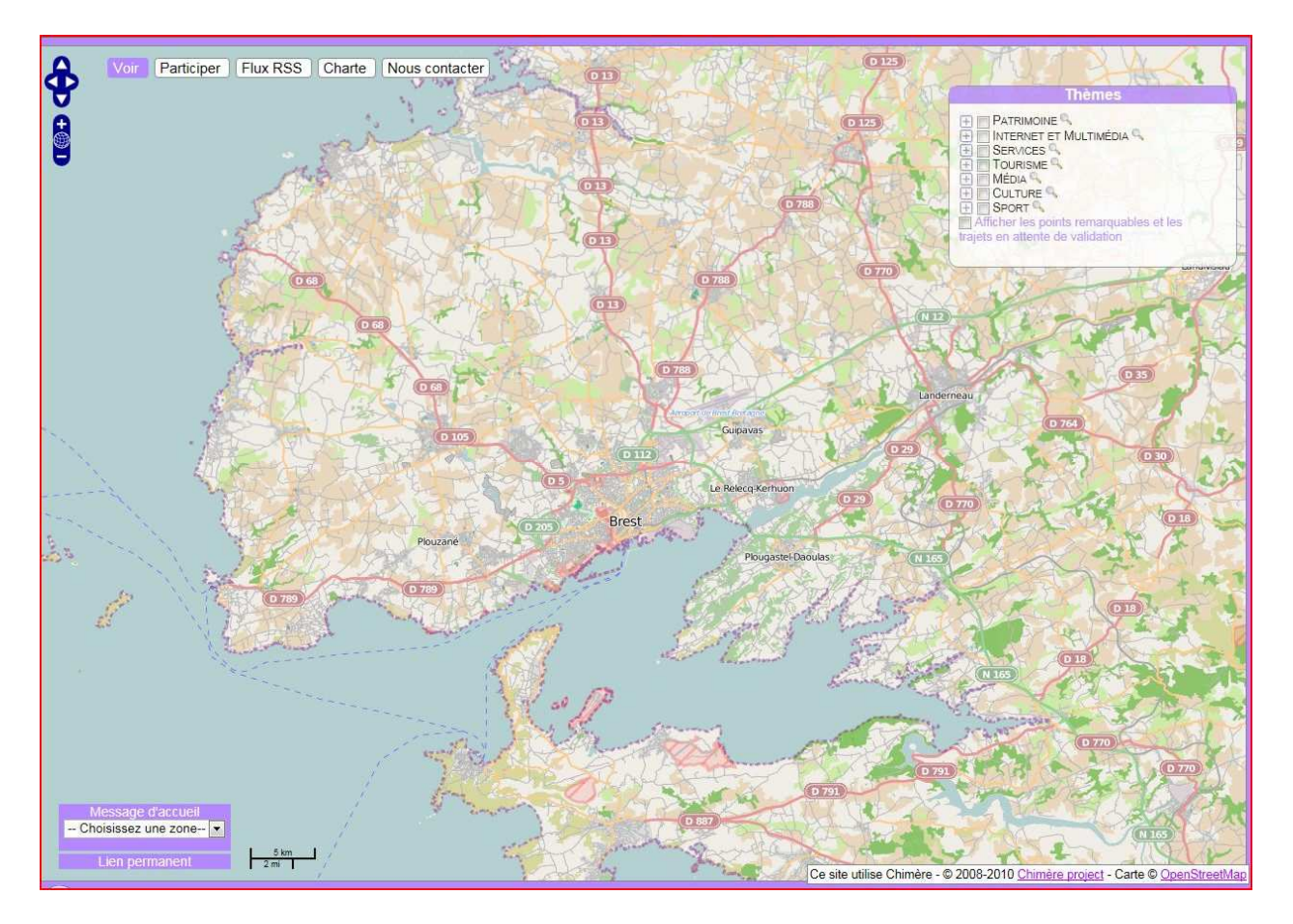

### **Navigation dans la carte**

Vous pouvez choisir une zone dans le territoire

Ensuite les points d'intérêt et trajets apparaissent par le biais des thèmes et sous-catégories

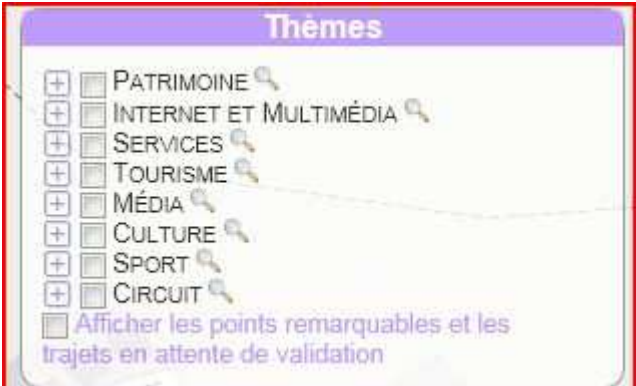

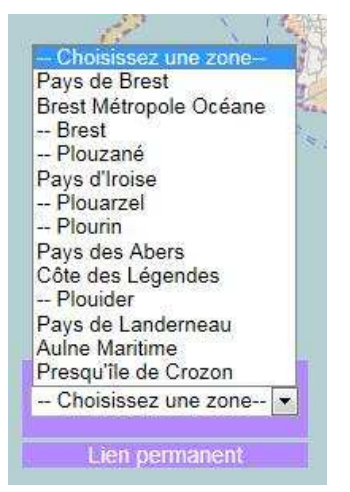

Chaque thème (ou catégorie) recense différents sous-catégories.

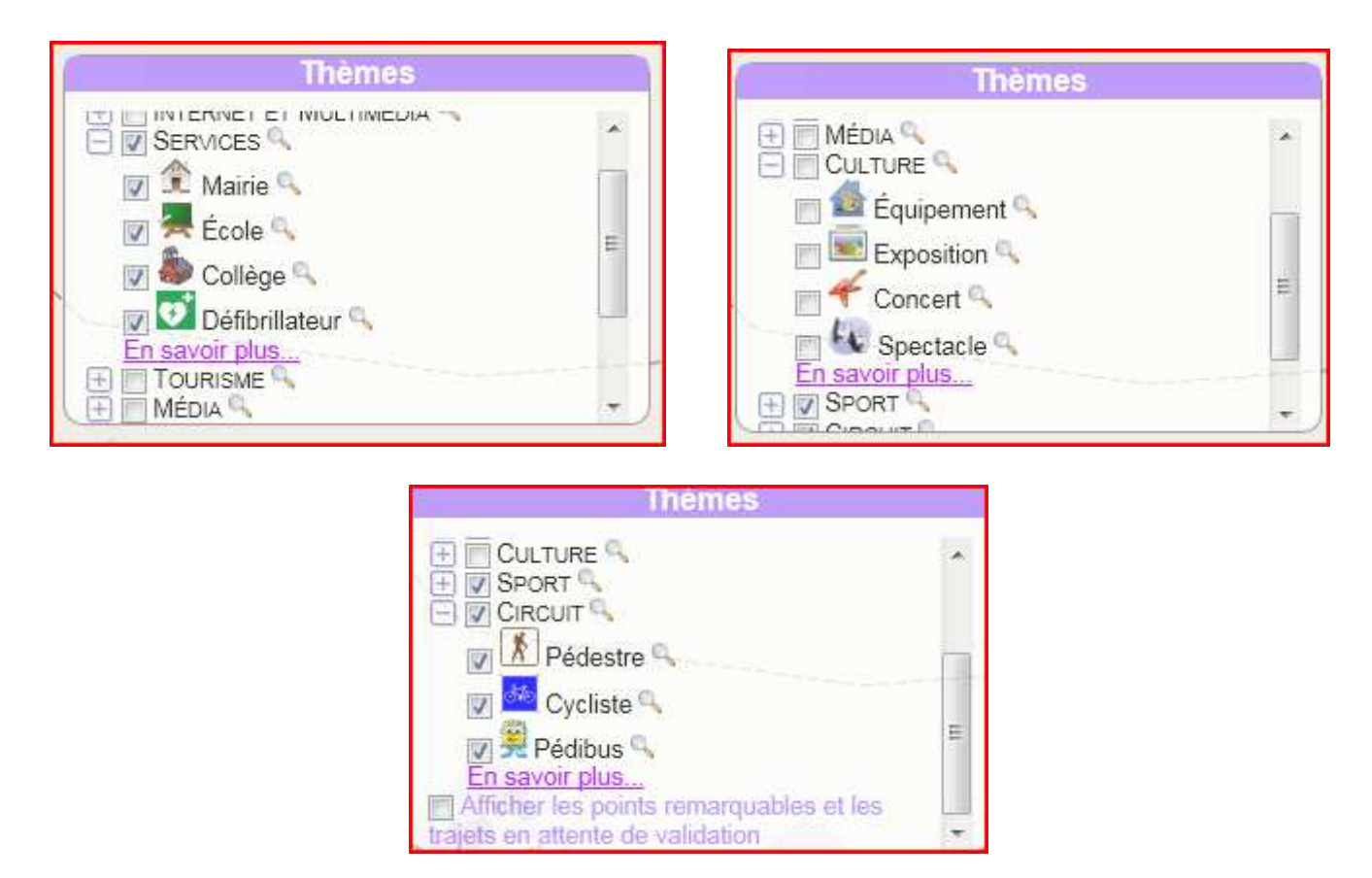

En cochant des catégories ou des sous catégories, des pictogrammes apparaissent sur la carte localisant ainsi le POI (Point d'Intérêt)

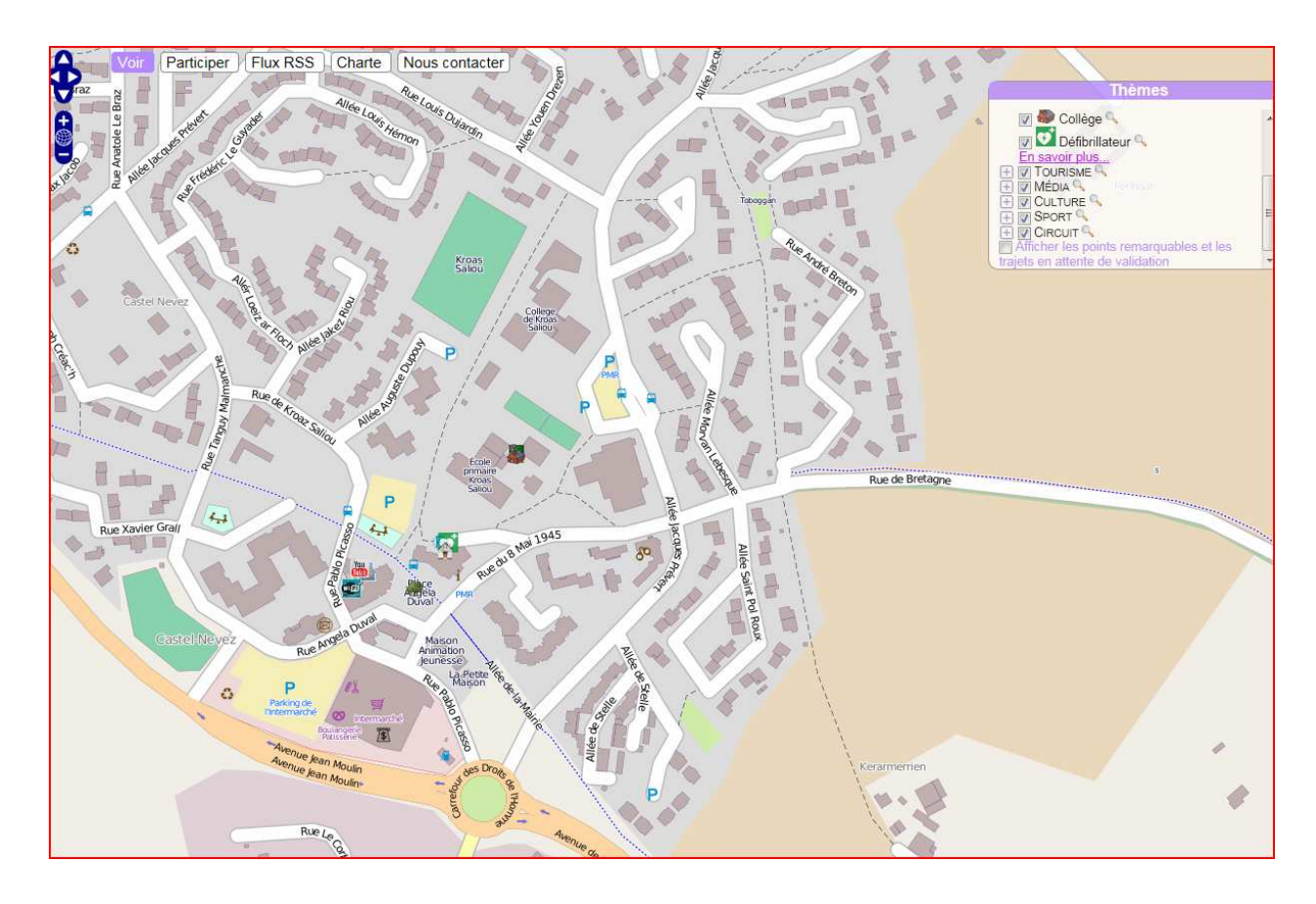

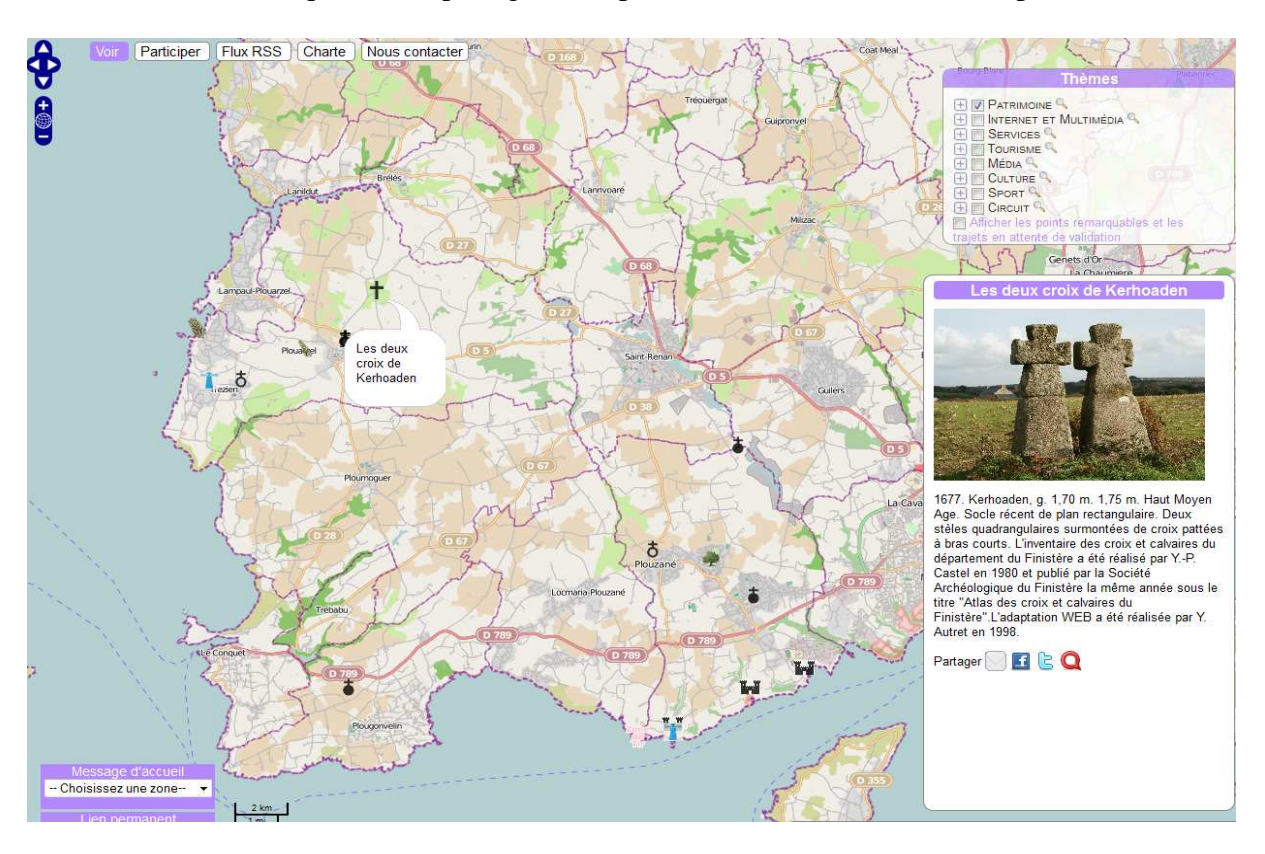

Il suffit ensuite de cliquer sur le pictogramme pour avoir l'information correspondante

### **Ajout d'éléments sur la carte**

Il vous est possible d'ajouter 2 types d'éléments sur la carte :

- un point
- un trajet

et d'y associer du contenu multimédia (image, son, vidéo, lien web) pour enrichir les éléments de la carte.

#### **Ajouter un POI**

- Vous souhaitez localiser un Point d'Intérêt, un trajet, un parcours, l'illustrer par une photo, un texte, une vidéo, un son ?
- Cliquer sur PARTICIPER

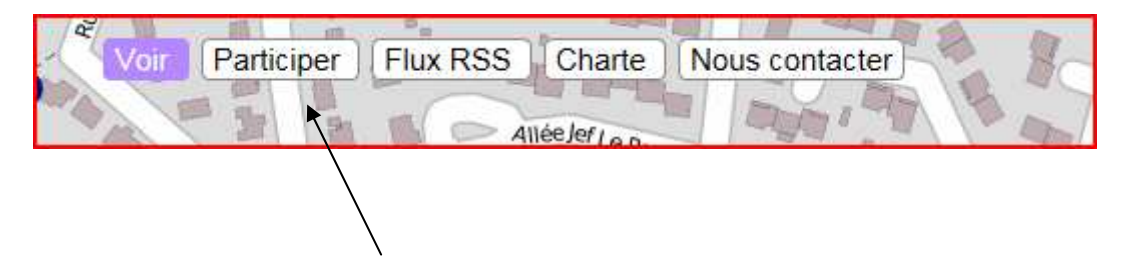

#### Vous accédez ainsi au formulaire ci-après

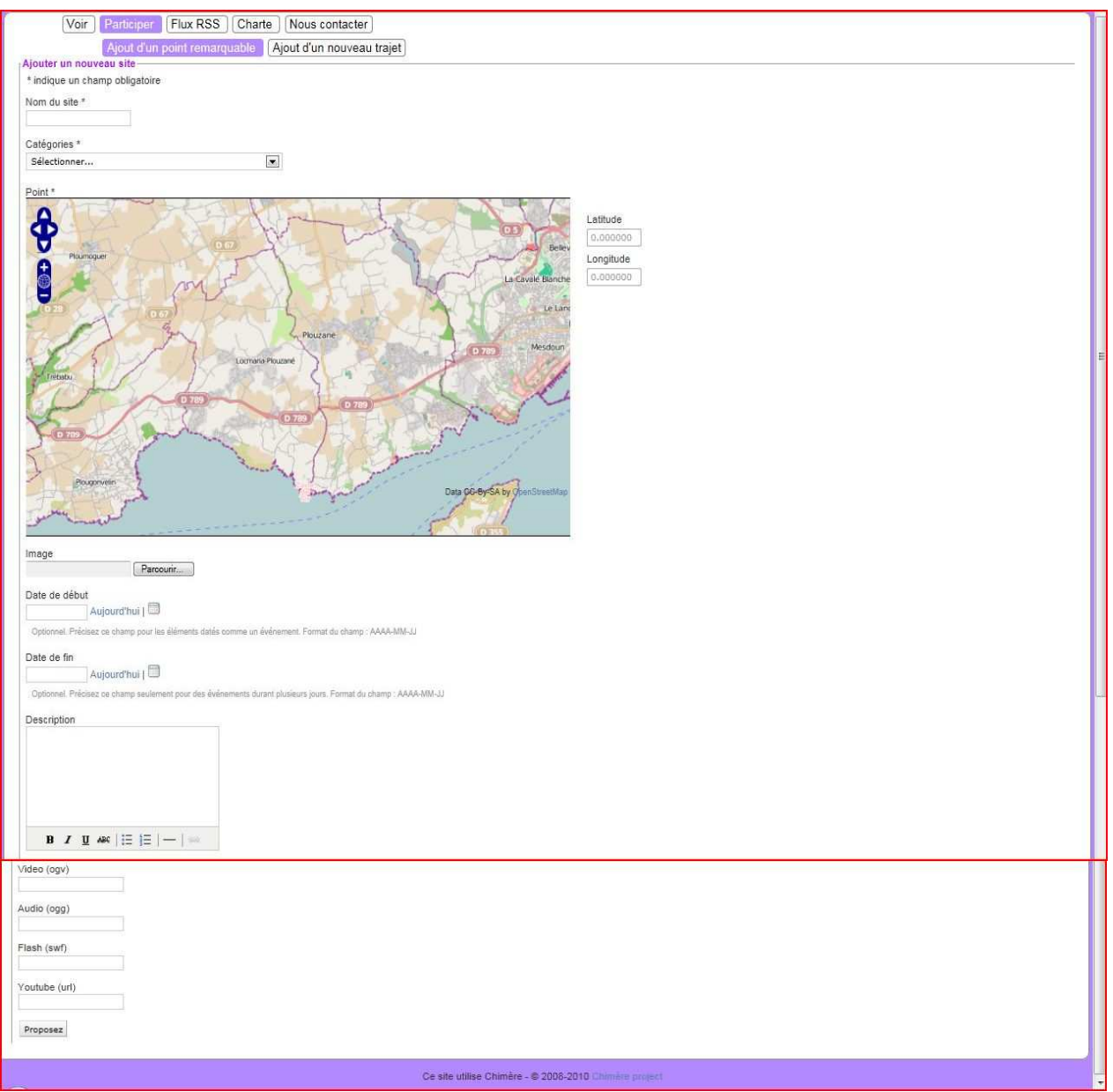

- 1- Nommer votre point
- 2- Choisir la catégorie appropriée
- 2- Localiser votre point sur la carte
- 3- Vous pouvez ajouter ci-besoin
	- Une photo
	- Une date de début et de fin s'il s'agit d'un évènement
	- Un descriptif du POI
	- De la vidéo, de l'audio, une animation en flash ou une vidéo youtube

4- Proposez votre point à un administrateur de Chimère

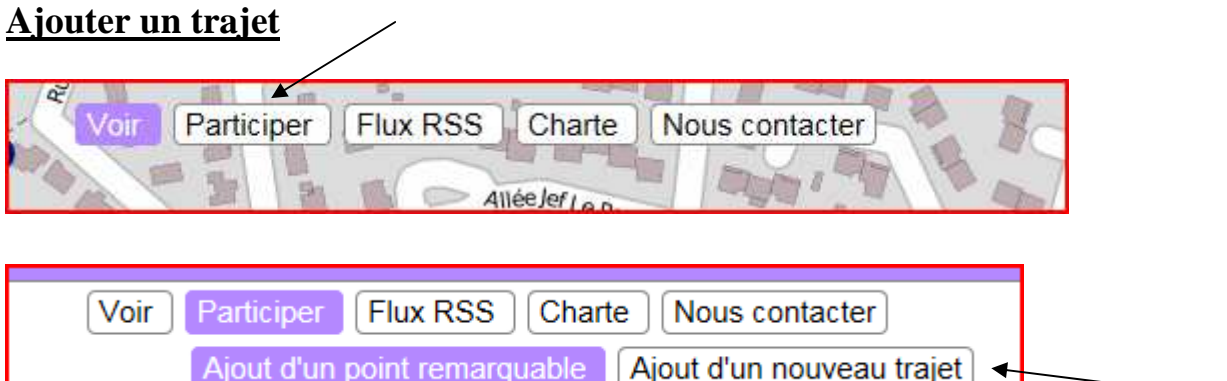

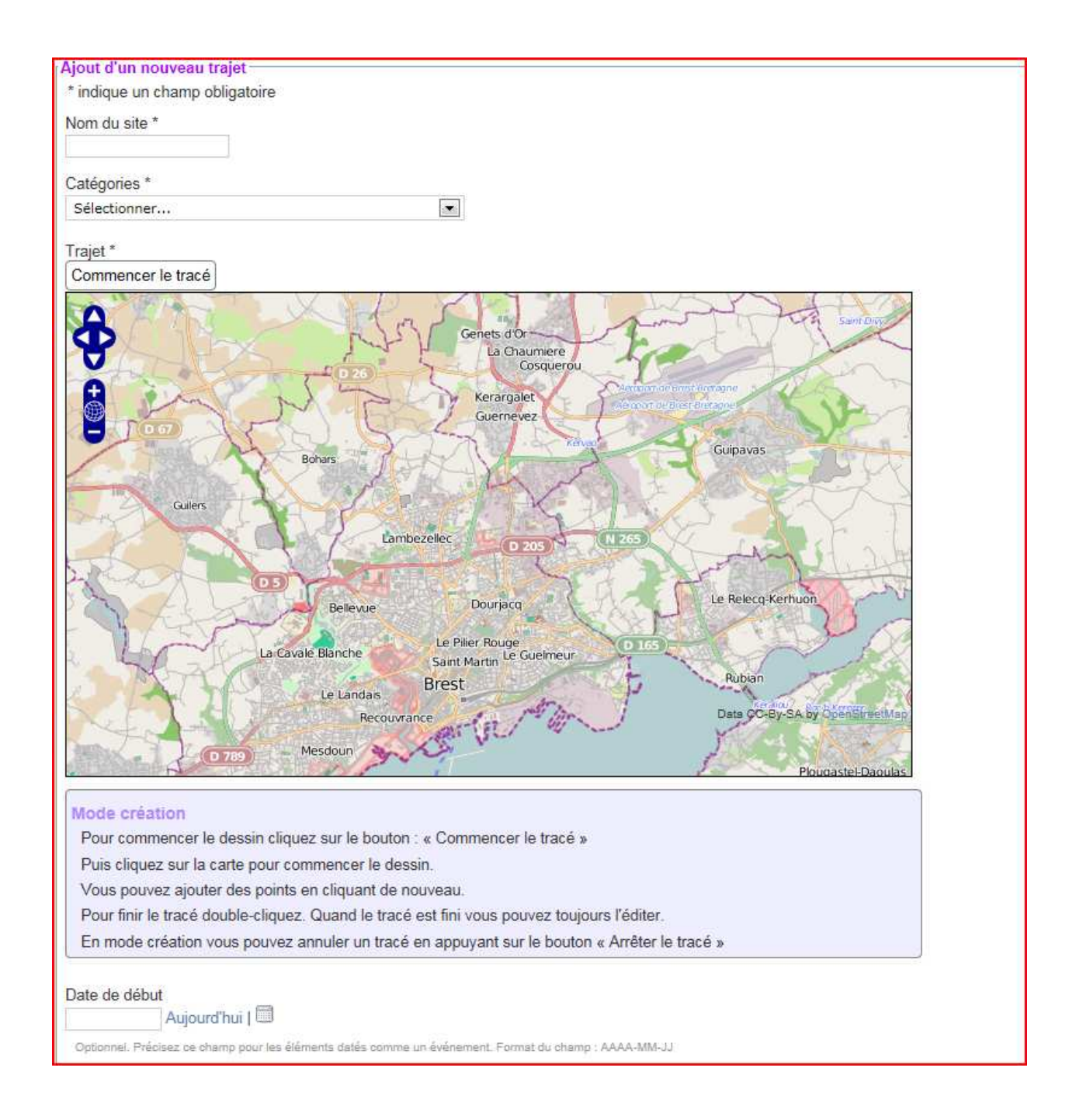

- 1- Nommer votre trajet
- 2- Choisir la catégorie appropriée
- 2- Dessiner votre trajet sur la carte
- 3- Vous pouvez ajouter ci-besoin
	- Une date de début et de fin s'il s'agit d'un évènement
- 4- Proposez votre point à un administrateur de Chimère

Pour faire apparaître un logo sur votre carte avec la possibilité d'ajouter du contenu multimédia, il faudra ajouter un POI associé à la même catégorie que votre trajet.